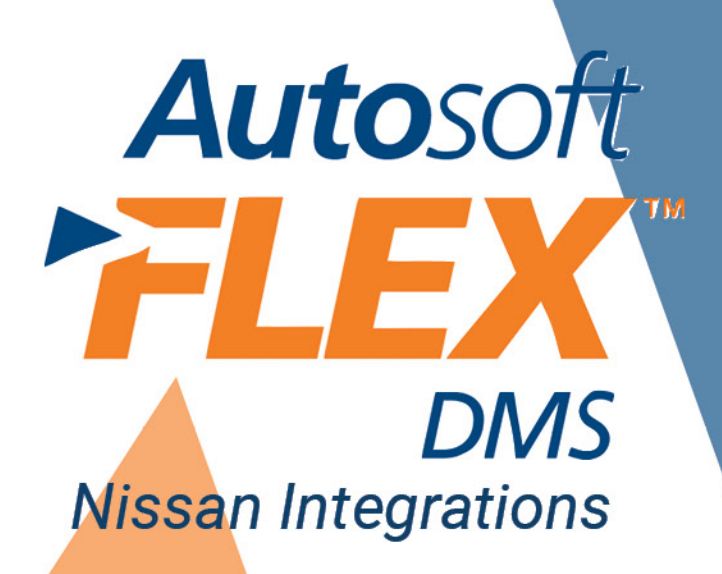

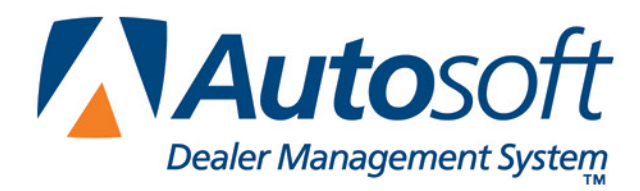

Autosoft FLEX DMS Nissan Integrations

## **Copyright**

2015 Autosoft, Inc. All rights reserved.

The information in this document is subject to change without notice. No part of this document may be reproduced, stored in a retrieval system, or transmitted in any form or by any means electronic or mechanically, including photocopying, for any purpose other than the purchaser's personal use without written permission from Autosoft, Inc.

The software described in this document is provided under a license agreement or nondisclosure agreement between Autosoft, Inc. and the purchaser. The software may only be used and copied in accordance with the terms of that agreement.

Autosoft, Inc. 61 Executive Court West Middlesex, PA 16159 U.S.A. www.autosoftdms.com

## **Trademarks**

Autosoft is either a registered trademark or trademark of Autosoft, Inc. in the United States and/or other countries. Nissan is either a registered trademark or trademarks Nissan North America in the United States and/or other countries. Any other products mentioned in this document are either registered trademarks or trademarks of their respective holders and should be noted as such.

# **Table of Contents**

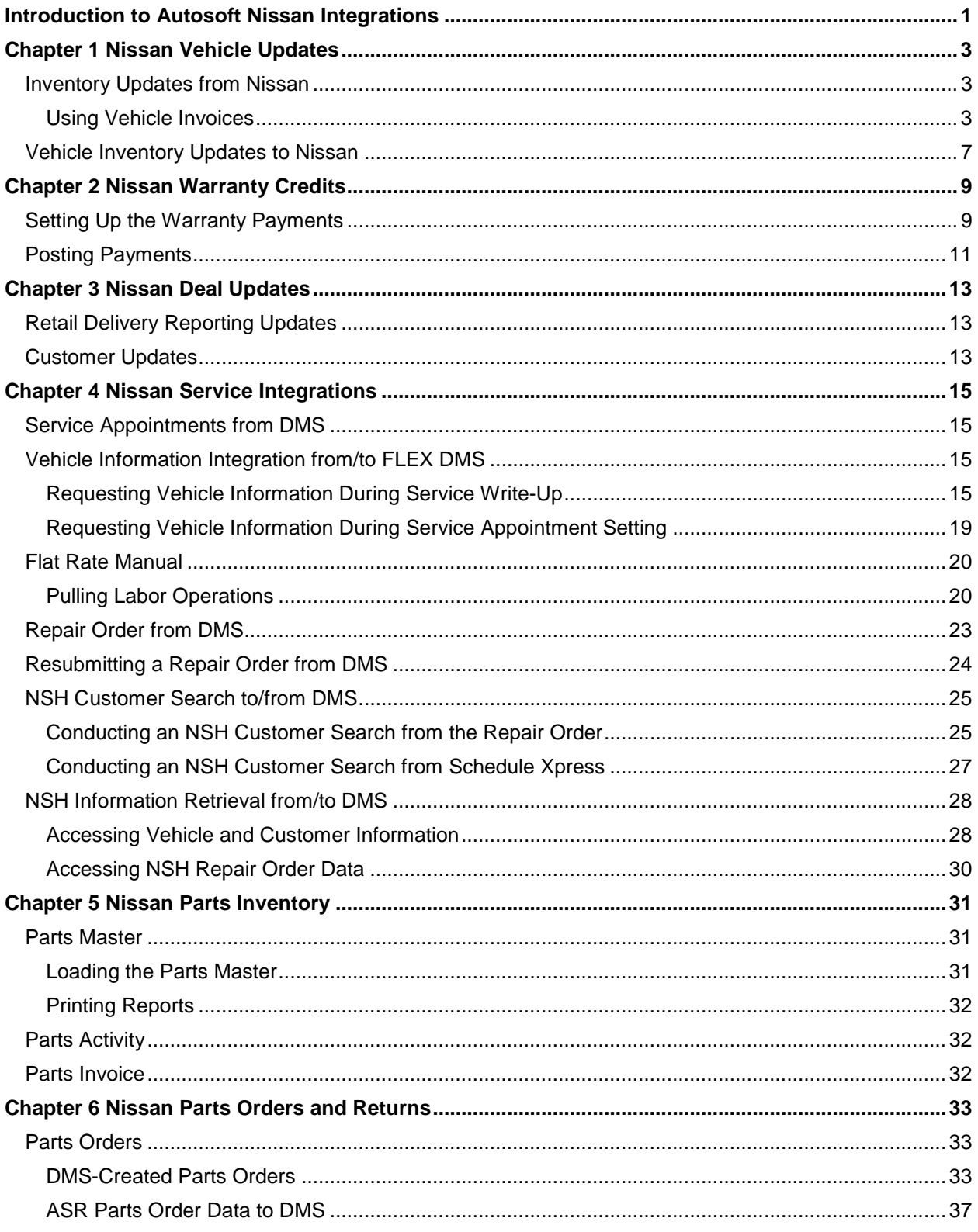

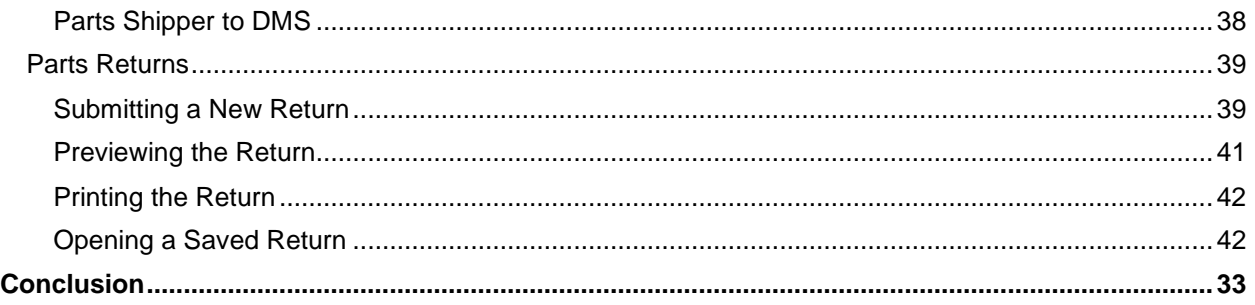

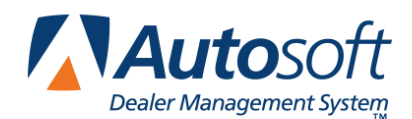

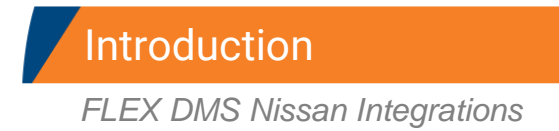

# <span id="page-4-0"></span>**Introduction to Autosoft Nissan Integrations**

Autosoft's FLEX DMS provides an array of real-time integrations with the Nissan North America (NNA) dealer communication system. You can easily share information between your dealership's FLEX DMS and Nissan.

Integrations are available in the following areas of Autosoft's FLEX DMS:

#### **Accounting**

- Vehicle Invoices (Chapter 1)
- Vehicle Inventory Updates (Chapter 1)
- Warranty Credits (Chapter 2)

#### **Sales/F&I**

- Retail Delivery Reporting (Chapter 3)
- Customer Updates (Chapter 3)

#### **Service**

- Service Appointments (Chapter 4)
- Flat Rate Manual (Chapter 4)
- Repair Order Submission (Chapter 4)
- National Service History Customer Search, Vehicle and Customer Information, and Repair Order Data (Chapter 4)

#### **Parts**

- Parts Inventory (Chapter 5)
- Parts Orders (Chapter 6)
- Parts Returns (Chapter 6)

This document covers each Nissan integration. Please refer to the appropriate chapter for information and instructions.

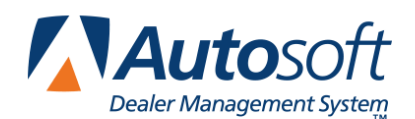

*Chapter 1*

# <span id="page-6-0"></span>**Chapter 1 Nissan Vehicle Updates**

Autosoft FLEX DMS integrates with Nissan North America (NNA) to receive and send vehicle inventory updates. NNA will send initial vehicle invoice records to FLEX DMS, and will push invoice updates as a vehicle is in route to the dealership. FLEX DMS will send inventory updates to the NNA Vehicle Inventory interface when vehicles are added to or sold from your dealership's current inventory. It will also submit updates for edits you make to inventory records.

### <span id="page-6-1"></span>**Inventory Updates from Nissan**

Nissan North America (NNA) sends vehicle inventory updates to Autosoft FLEX DMS for your new inventory. This includes vehicles that have been wholesaled to your dealership or that have been assigned to the dealership but have not yet been delivered or invoiced to the dealership. When FLEX DMS receives these updates, the vehicle record will be added or updated as required.

#### <span id="page-6-2"></span>**Using Vehicle Invoices**

During the inventory sync between the FLEX DMS Accounting and Finance modules, the system will transfer any vehicle record that has a VIN and order number but no stock number to the vehicle invoices in the Purchase Journals. From this screen, the Accounting Department assigns a stock number to the vehicle and purchases the vehicle into the dealership's inventory. When the purchased vehicle syncs back to Finance in the inventory sync, the assigned stock number is added to the record and the status changes from "On Order" to "In Inventory."

### **Setting Up Invoices**

You will need to enter setup information for the invoices. These parameters determine how long invoices will display on the Invoice screen and determine the car lines used for posting. Once entered, you will only need to edit the parameters if you want to adjust the display days or if you add new car lines.

- 1. Click **Accounting** on the FLEX DMS main menu.
- 2. Click **Setup** on the Dealership Accounting main menu.
- 3. Click **Vehicle Purchases** on the System Setup menu.
- 4. Click **Factory Communication Setup** on the Vehicle Purchase Setup menu.

5. Click the **Nissan/Infiniti** tab. The Nissan/Infiniti Vehicle Purchase Setup screen appears.

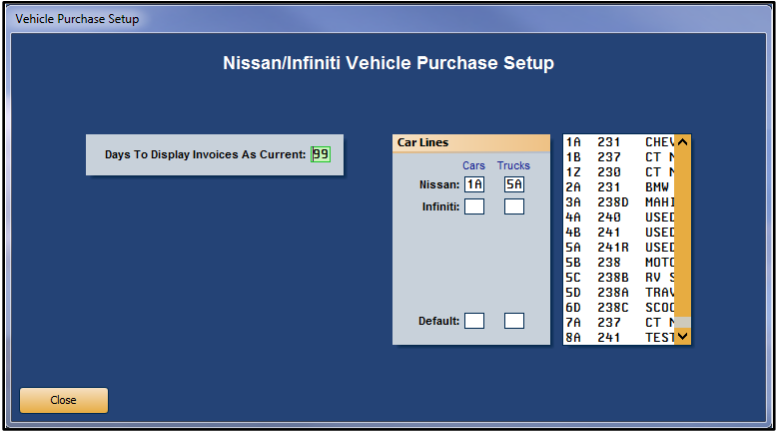

- 6. In **Days to Display Invoices as Current** field, specify the number of days you want the system to retain the invoices. Invoices will display on the Invoice screen if the invoice date is within the number of days specified here. For example, if you set this parameter to 30, only those invoices with a date within the last 30 days will display on the Invoice screen.
- 7. Use the **Car Lines** section to specify the default car line for posting the cars and trucks for your makes. The car lines currently entered in the System Setup display on the right side of the screen for your reference. These car lines display on the Vehicle Purchases screen to assist with posting.
- 8. The **Default** field allows you to assign a car line that will be used if the VIN decoder cannot determine the vehicle make.
- 9. Click **Close** to save the changes and close the screen.

### **Purchasing a Vehicle**

The manufacturer invoices allow you to pull information directly from the invoice to the Vehicle Purchases screen. This expedites the posting process because the information is already entered for you. You simply add any additional information and post the entry to the books.

- 1. Click **Accounting** on the FLEX DMS main menu.
- 2. Click **Journal Entries** on the Accounting main menu.
- 3. Click **Vehicle Purchases** on the Journal Entries menu. The Vehicle Purchases screen appears.
- 4. Click the **Invoices** button on the bottom of the screen. The Nissan/Infiniti Vehicle Invoices screen appears. It lists all the available invoices.

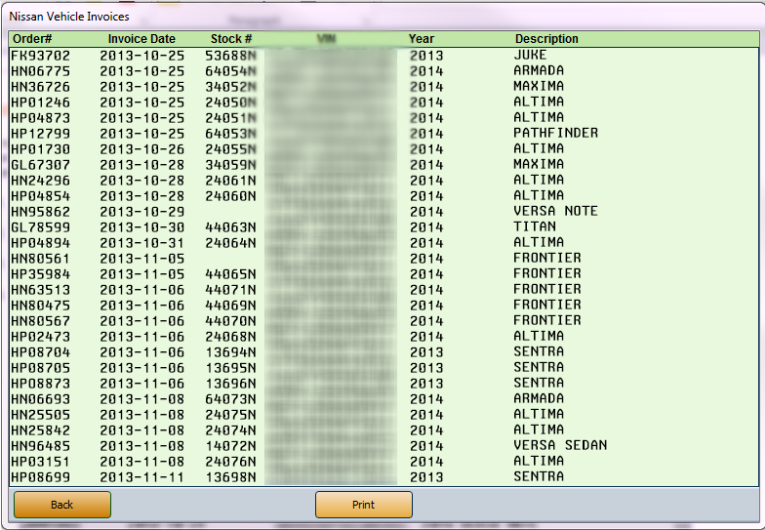

**Tip:** If you sell multiple vehicle makes, when you click the **Invoices** button, you'll have to select **Nissan** from the list of vehicle makes you carry.

5. Click an invoice in the list. The detail for the invoice displays.

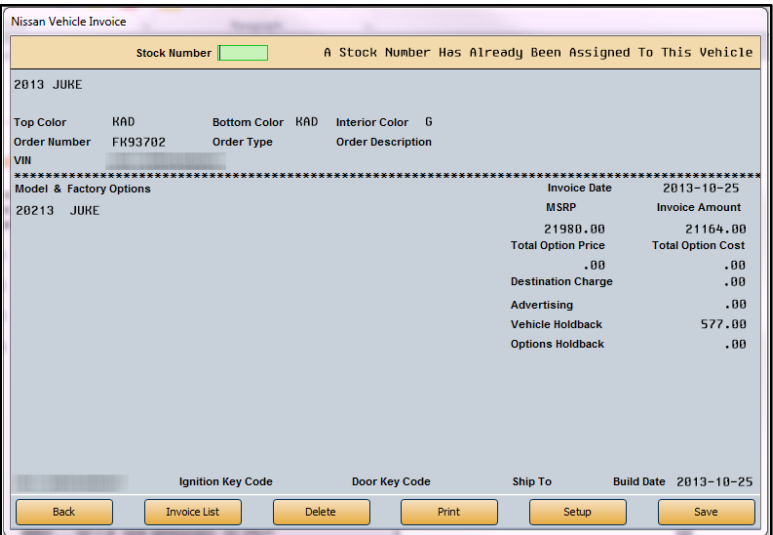

- 6. Type the stock number you wish to assign to this vehicle in the **Stock Number** field.
- 7. Click **Save**. The information pulls to the Vehicle Purchases screen.

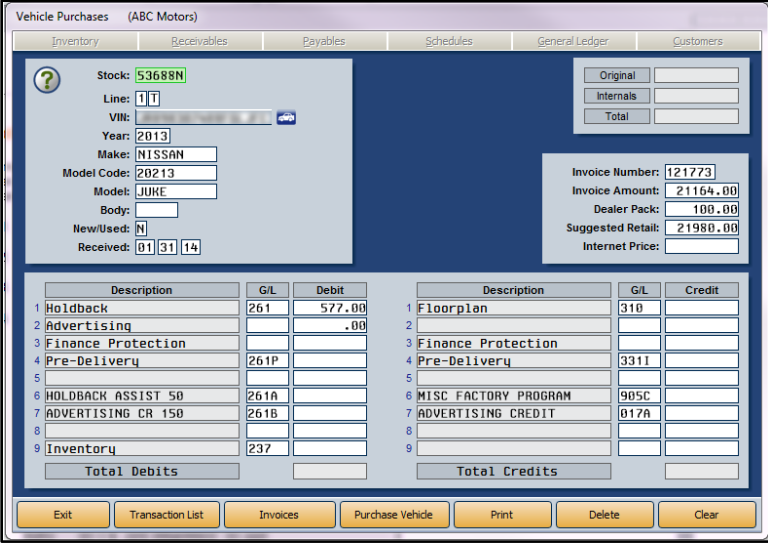

- 8. If necessary, select the car line from the car line list that displays or type the car line in the **Line**  field.
- 9. Add or edit any information as needed on the screen.
- 10. Once the transaction balances, click **Purchase Vehicle**. If you direct post, select the posting month.
- 11. The Vehicle Information screen appears. This screen displays general vehicle information. You can add information or edit information as needed.
- 12. Click **Save** when you are finished.
- 13. At this point, the inventory sync will transfer the stock number, accounting figures, and any other changes you made to the vehicle information back to F&I. The vehicle's status will change from "On Order" to "In Inventory."

**Tip:** If you batch post, the accounting figures will not update to the inventory until you finish posting the purchases to the books.

## <span id="page-10-0"></span>**Vehicle Inventory Updates to Nissan**

FLEX DMS will send vehicle inventory updates to Nissan North America as you make changes to the inventory. The updates will be sent for both new and used inventory. Three types of updates will be sent:

- **Add:** This update is triggered when you add a vehicle to your inventory either through the Vehicle Purchase journal or as a trade on a deal.
- **Change:** This update is triggered when you edit a vehicle record.
- **Delete:** This update is triggered when you sell a vehicle.

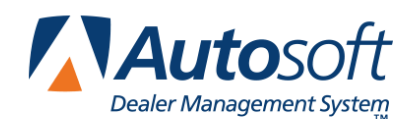

# <span id="page-12-0"></span>**Chapter 2 Nissan Warranty Credits**

Nissan North America (NNA) sends warranty credits to your Autosoft FLEX DMS when they are available. You can view the available data on a specialized Nissan/Infiniti Factory Receivable screen, where you can select the claims you want to post. You then pull the data to the Factory Receivable Statement posting screen. The integration simplifies posting, as you don't have to manually type the information.

## <span id="page-12-1"></span>**Setting Up the Warranty Payments**

You must enter setup information that determines how the system will pull and store the statements. You **cannot** use the feature until you enter the setup information.

- 1. Click **Accounting** on the FLEX DMS main menu.
- 2. Click **Journal Entries**.
- 3. On the Journal Entries menu, click **Factory Receivables Statement**.
- 4. Click the **Factory Payments** button, and if your dealership operates several franchises, select **Nissan/Infiniti**.
- 5. Click the **Setup** button at the bottom right of the screen.

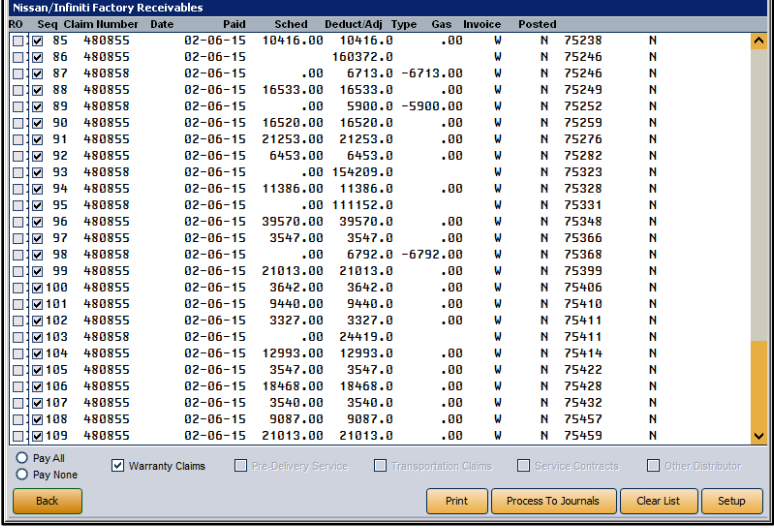

6. The Nissan/Infiniti Warranty Payment Memo Parameters screen opens.

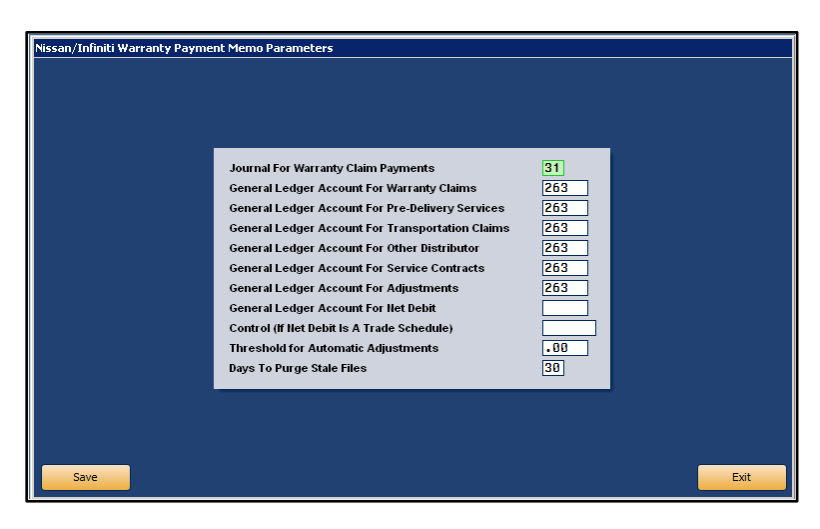

- 7. In the **Journal For Warranty Claim Payments** field, type the journal number used to post warranty claim payments.
- 8. In the various **General Ledger Account** fields, type the general ledger account number used to post each item listed.
- 9. If you keep your factory receivables in the regular trade payables account, specify the vendor account the system should use to post the payment in the **Control** field.
- 10. In **Threshold For Automatic Adjustments**, type the amount you want to set as the threshold for automatic adjustments. Anything under this amount will post to the adjustment account.
- 11. Use the **Days To Purge Stale Files** field to specify the number of days you want to keep the payment files in the system. Once files reach the age indicated here, the system will purge them.
- 12. Click **Save** to save the information and close the screen.
- 13. Click **Exit** until you return to the Dealership Accounting main menu.

## <span id="page-14-0"></span>**Posting Payments**

- 1. Click **Journal Entries** on the Dealership Accounting menu.
- 2. Click **Factory Receivable Statement** on the Journal entries menu.
- 3. Click the **Factory Payments** button, and if your dealership operates several franchises, select **Nissan/Infiniti**.
- 4. The system prompts you to select the type of payments you want to post. Click the corresponding button.

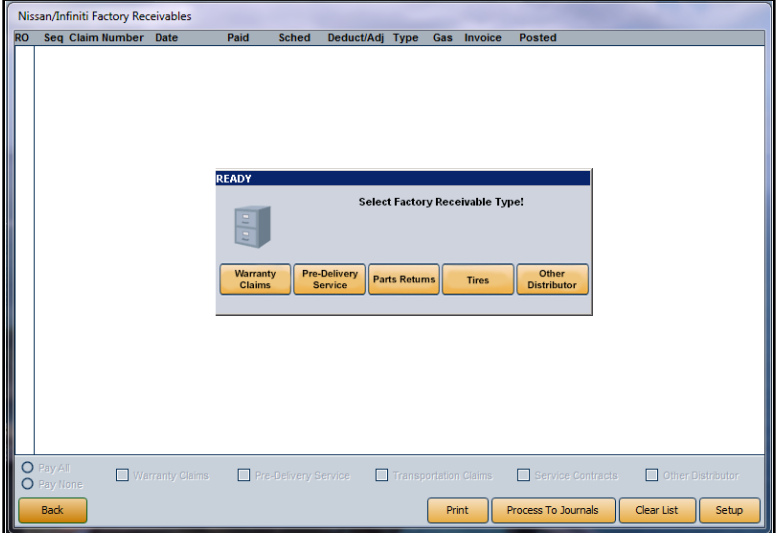

5. The screen displays the claims for the selected payment type.

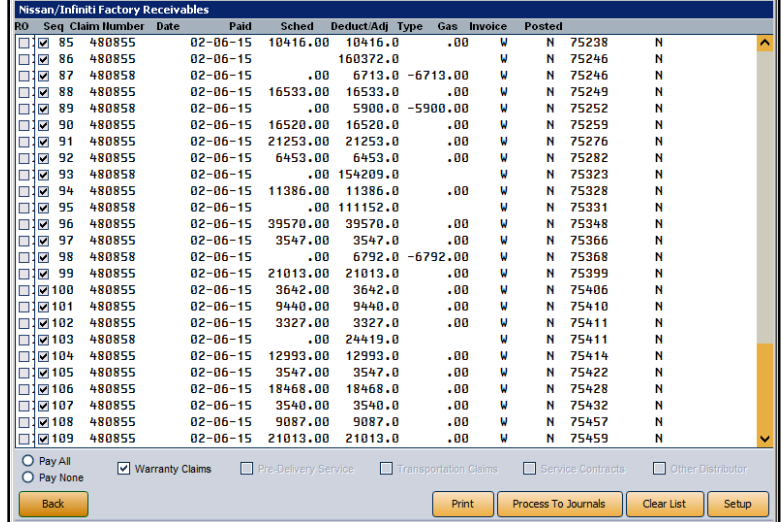

6. By default, all claims are selected. Click to clear the box in front of the line number for the payments you do not want to post. You can also click **Pay None** to clear all the boxes so you can manually select the lines. The **Pay All** option will select all the lines again.

- 7. To view a summary of the repair order, click the **RO** box on the line. The system will display the repair order. Click **Back** to close to the viewing screen.
- 8. Once you have selected the claims you want to post, click **Process To Journals** to pull the claims to the Factory Receivable screen.
- 9. Click **OK** when prompted to verify you want to process the entry.
- 10. The information fills in on the Factory Receivable Statement screen.
- 11. Click a line to edit the information, or add additional lines as needed.
- 12. When you are finished, save or post the transaction.

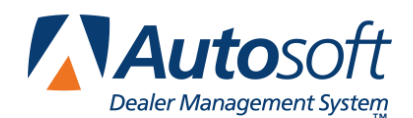

# <span id="page-16-0"></span>**Chapter 3 Nissan Deal Updates**

<span id="page-16-1"></span>Autosoft FLEX DMS integrates with Nissan North America (NNA) to automatically transmit deal details directly to NNA without any additional data entry on the part of the dealership.

## **Retail Delivery Reporting Updates**

<span id="page-16-2"></span>FLEX DMS automatically sends NNA updates of F&I transactions as a deal is worked. Whenever your dealership sells a new or used vehicle, FLEX DMS transmits the data directly to NNA, which uses the data to automatically populate Retail Delivery Reporting (RDR) records.

## **Customer Updates**

Whenever you edit, add to or delete information from a customer record in the FLEX F&I application, the data is automatically transmitted to NNA. When you sell a vehicle to a customer, the new vehicle's VIN is automatically associated with the customer, while any trade-in vehicle's VIN is disassociated.

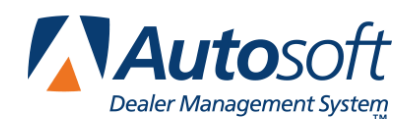

## <span id="page-18-0"></span>**Chapter 4 Nissan Service Integrations**

Autosoft FLEX DMS integrates with Nissan North America (NNA) to allow you to easily submit service appointment details and repair orders to NNA's DBS and to access information from and share vehicle and customer information with the National Service History. Integrations are available throughout the FLEX DMS Service module and affect:

- Service Appointment Submission to NNA
- Vehicle Information and Special Campaigns from NNA
- Flat Rate Manual and Labor Operation Codes from NNA
- Repair Order Submissions to NNA
- NSH Customer Searches
- NSH Information Retrieval

### <span id="page-18-1"></span>**Service Appointments from DMS**

The service appointments integration between FLEX DMS and NNA automatically transmits service appointment transactions from FLEX DMS to NNA's DBS as they occur for availability to the appropriate DBS applications. The DMS sends all new service appointment notices, dealership updates to service appointments, cancellations, and completion notices to NNA in near real-time.

## <span id="page-18-2"></span>**Vehicle Information Integration from/to FLEX DMS**

The vehicle information integration is an automatic interface that provides you with real-time service campaign information at the time of repair order write-up on a vehicle. This ensures that any outstanding service campaigns on a vehicle can be corrected at that time. The Vehicle Inquiry Interface can be engaged by either the FLEX DMS service write-up application or, if enabled, the service appointment application.

#### <span id="page-18-3"></span>**Requesting Vehicle Information During Service Write-Up**

Entering a vehicle's VIN during the service write-up process in FLEX DMS will automatically request vehicle information and allow you to review any open campaign information with a service customer while he or she is in the dealership. The interface will provide primary vehicle information, outstanding service recall campaigns, service contracts, applicable warranties, extended warranties, warranty exclusions, branded vehicle information, and applicable technical service bulletins. (You must be opted in to receive the TSB list.) All of this takes place without leaving the Repair Orders application.

### **Viewing Vehicle Information During Service Write-Up**

- 1. Start the repair order on the Start Repair Order screen, and click **Next**.
- 2. On the Enter Conditions screen, click Get **NNA Veh Service History**. The button is yellow to indicate it is ready to pull information.

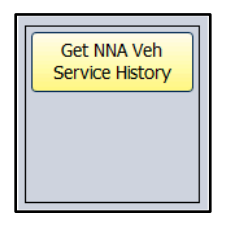

3. When the system has retrieved the information, the button turns green and reads, "Show NNA Veh Service Data."

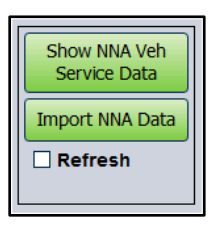

4. Click the **Show NNA Veh Service Data** button. The information displays on your screen.

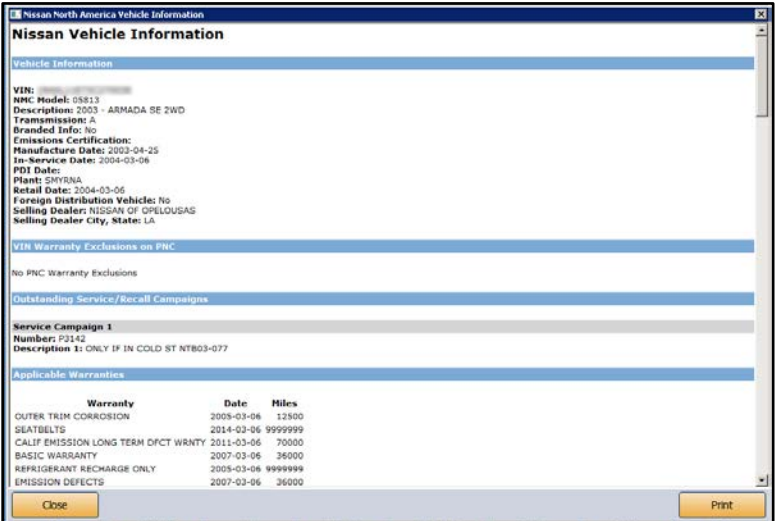

- 5. Click **Print** to print the information as needed.
- 6. To close the screen, click **Close**.

**Tip:** Click the **Refresh** box to delete the saved information so you can pull new vehicle service information.

#### **Pulling Open Campaigns to a Repair Order**

If a vehicle's service information contains open campaigns, FLEX DMS will allow you to apply the campaign information to the repair order, eliminating the need for manual entry of campaign information in the repair order.

1. If you've completed steps 1 through 4 listed in Viewing Vehicle Information During Service Write-Up, and the vehicle has open service campaigns, an **Import NNA Data** button will appear directly below the **Show NNA Veh Service Data** button.

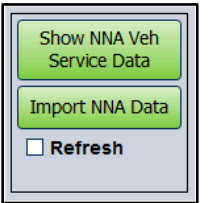

- 2. To pull the open service campaign data to a repair order, click **Import NNA Data**.
- 3. The screen lists the open service campaigns. By default, all campaigns are selected. If you do not want to pull a campaign, click to clear the box next to the campaign number. To reselect a campaign, click the box again. Only campaigns with a checkmark in the box will pull to the repair order.

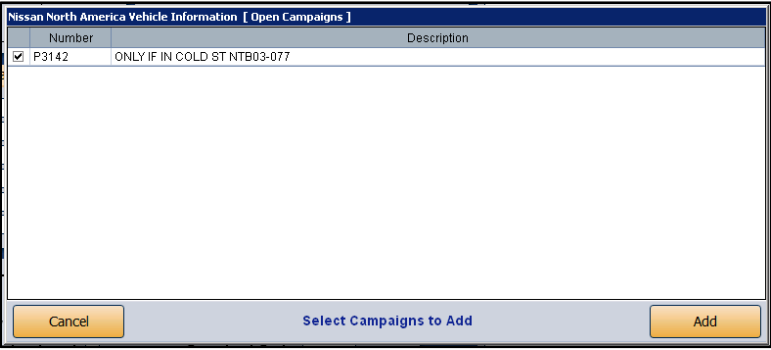

4. Click **Add**. The system will create a repair for each campaign selected. The repair description will include both the service campaign number and the campaign description.

5. Click to select a repair, and add any additional information to the repair as needed.

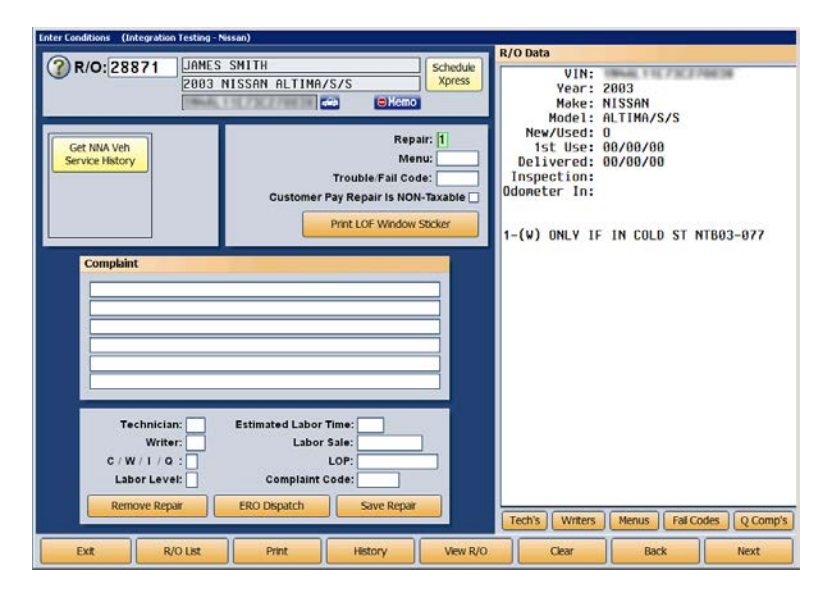

- 6. Click **Save Repair**.
- 7. Process the repair order as you normally would.

#### <span id="page-22-0"></span>**Requesting Vehicle Information During Service Appointment Setting**

You can also view the vehicle service information in the Service Xpress Scheduler. This allows you to inform customers of open campaigns and schedule those campaigns for service during the appointment.

- 1. Click the **Schedule Xpress** button on any Repair Order screen.
- 2. You can select the customer first, or you can select the day and time of the appointment first and then select the customer.
- 3. Once the customer and vehicle have been selected, the Schedule Service screen displays the **Get NNA Veh Service History** button. Click the button to pull the special service campaigns. The button is yellow to indicate it is ready to pull information.
- 4. The button turns green and reads, "Show NNA Veh Service Data," when the system has retrieved the information.
- 5. Click **Show NNA Veh Service Data**. The information displays on your screen.
- 6. Click **Print** to print the information as needed.
- 7. Click **Close** to close the screen.
- 8. Use the NNA vehicle service information to manually add the necessary campaigns to the prewrite for the appointment.
- 9. Finish scheduling the appointment.
- **Tip**: The import campaign feature is not available in the scheduler because you create prewrites on a secondary screen.

## <span id="page-23-0"></span>**Flat Rate Manual**

The Flat Rate Manual is a batch interface that allows you to download updates to the NNA-defined Labor Operations Codes for availability within FLEX DMS. The Flat Rate Manual interface includes any newly added, deleted, and changed operation codes, e.g. flat rate hours, within the Flat Rate Manual. NNA will send a complete Flat Rate Manual daily to the DBS, which will then queue the manual for later retrieval by the DSP.

You can access this information using the **Labor Time Guides** button on the bottom of the Nissan Warranty screen. The labor time guides allow you to pull the labor operation codes to the repair to ensure that your dealership receives the appropriate warranty payment for the repair.

### <span id="page-23-1"></span>**Pulling Labor Operations**

- inty (Integration Testing Nissan) 28871  $0.00$  $\odot$ Labor Repair Number: [1] **Parts**  $.00$  $| \cdot |$  PO Claim Type **Press END to**<br>Save Repair Sublet  $\frac{0.00}{0.00}$ Total  $E/T$  $A/T$ Diagnosis Code: 02 03 04 05 06 07 08 09 10 11 12 13 14 15 16 Coverage Code  $\overline{\mathbf{v}}$ Symptom Code Campaign Number Technician Notes Goodwill Indicato Totals:  $\boxed{\phantom{a}}$  $\overline{a}$  $\overline{\mathbf{B}}$  $0.00$ LTG Part
- 1. From the Nissan Warranty screen, click the **LTG** (Labor Time Guides) button.

2. On the Labor Time Guides screen, you can search for a labor op by using the search option at the top of the screen or scrolling through the menu on the left side of the screen. If scrolling through the Groups options on the left, click on the labor op group that applies.

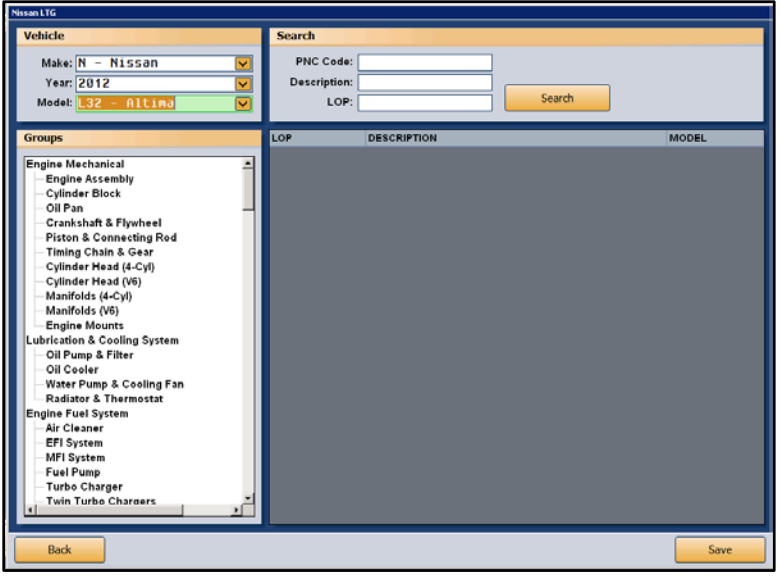

3. A list of labor operation codes appears on the right side of the screen.

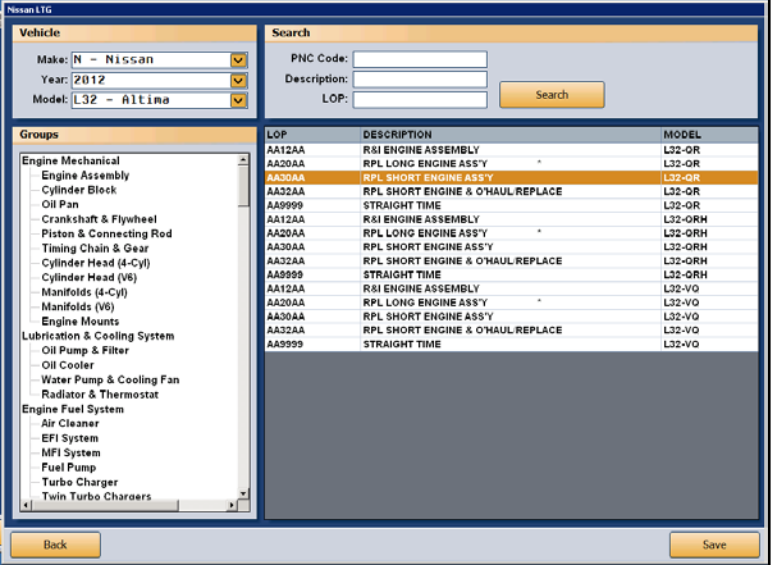

4. Double-click the labor operation code you wish to select and click **Save**.

5. From the Labor Operations Time Guide screen, you can add additional times by selecting the checkbox and editing the labor allowance measure, if applicable. (This screen is dictated by the labor operation. You will not be able to edit information for all labor operations. You will only be able to add time, edit time, etc., for certain labor operations.) Click **OK**.

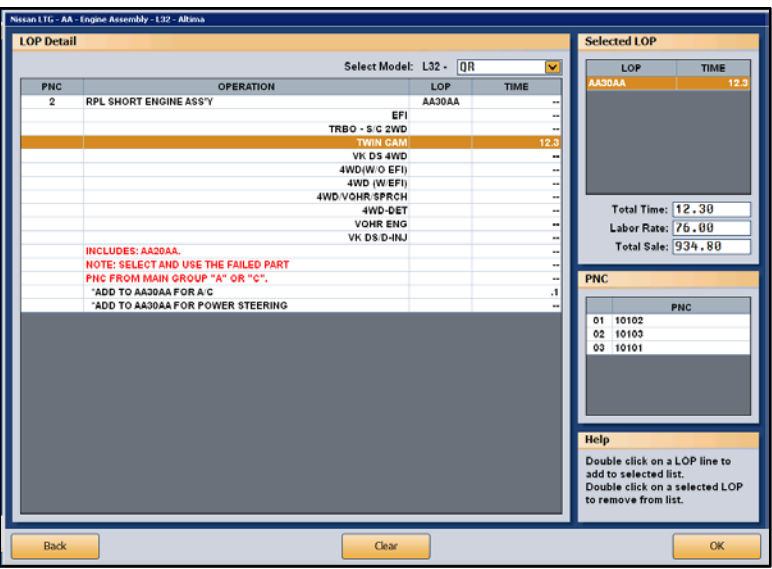

6. The labor operation code and associated time and labor cost will now populate the repair list on the right of the Nissan Warranty screen. Click **Save**.

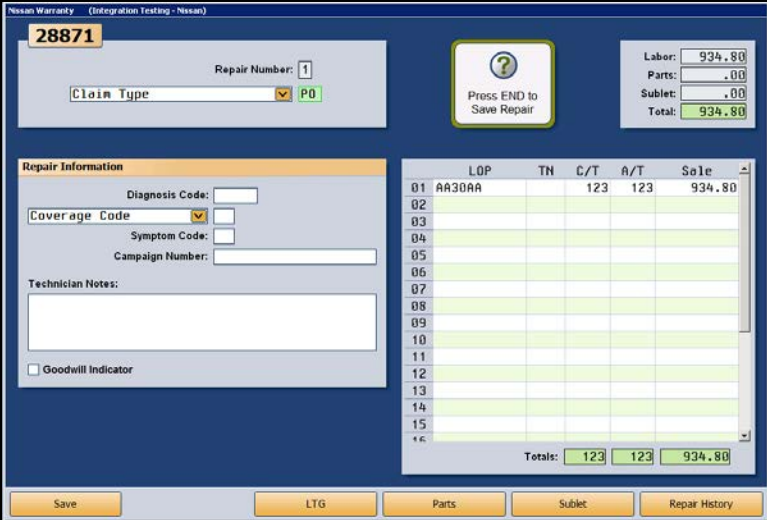

## <span id="page-26-0"></span>**Repair Order from DMS**

The Repair Order interface occurs automatically whenever a repair order is created, modified, closed, or cancelled. FLEX DMS automatically sends an update to NNA upon one of these actions. This allows for the creation of warranty claims and updates to the National Service History System. It also drives the Infiniti-Nissan Early Detection System.

Automatic messages are sent from FLEX DMS to NNA under the following conditions:

- A "New" message is triggered whenever you print the hardcopy of a new repair order from the **Enter Conditions** screen before releasing the vehicle to a technician to begin service.
- An "Update" message is triggered any time you add repairs to or remove repairs from the repair order within the **Enter Conditions** screen following the initial "New" message.
- The system will also trigger an "Update" message when you close a repair on the repair order in the FLEX DMS **Close Service** screen.
- While working within the **Review & Print** screen of FLEX DMS, you'll trigger a "Closed" message when you close all repairs on a repair order, or close the repair order. Any repairs that are not closed with the initial close, such as warranty pay repairs, will be sent when the repairs are closed and/or printed.
- A "Closed" message will be triggered when you invoice a repair order to the cashier and the cashier prints the receipt from the **Cashier Repair Orders** screen.
- A "Cancelled" message is generated when you void a repair order from the **Start Repair Order** screen.

## <span id="page-27-0"></span>**Resubmitting a Repair Order from DMS**

If your DCS communications have been interrupted and repair orders may not have been transmitted to NNA, you can manually resend repair orders with a few clicks.

- 1. From the Service Writing main menu, click **Repair Order History**.
- 2. Click **Recent** to view recent repair orders.
- 3. Select the repair order you wish to resubmit to NNA by clicking on it within the list.
- 4. Click the **Print** button, which will open the Print Options window.
- 5. Click the **Resend R/O to Nissan/Infiniti** checkbox.

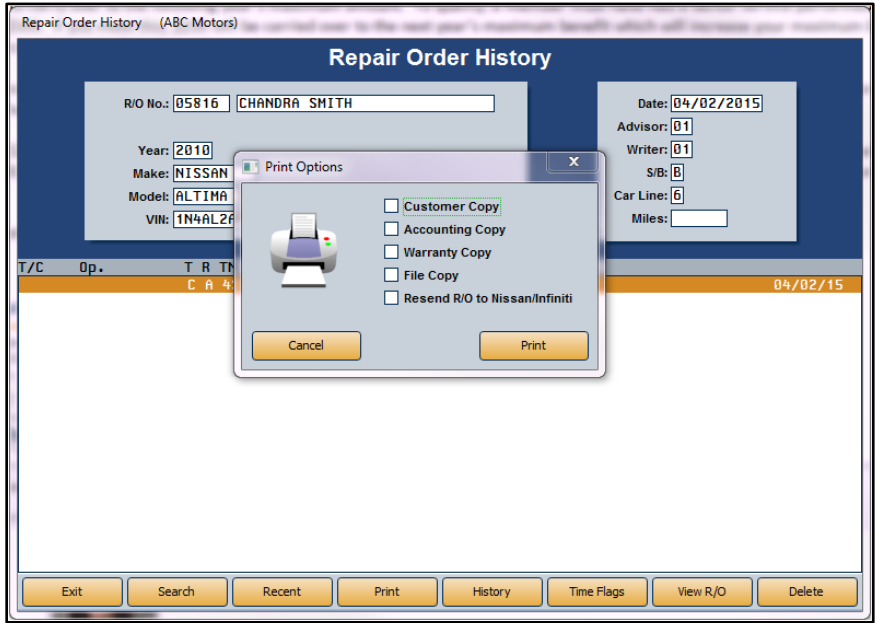

6. Click **Print** to resubmit the repair order to NNA.

## <span id="page-28-0"></span>**NSH Customer Search to/from DMS**

The National Service History Customer Search interface allows you to pull customer and vehicle lists from the National Service History based on user-specified search criteria. This is the initial step in requesting a National Service History report. The interface can be accessed through the Repair Orders and Schedule Xpress applications.

### <span id="page-28-1"></span>**Conducting an NSH Customer Search from the Repair Order**

1. From the Start Repair Order screen, click **Search**.

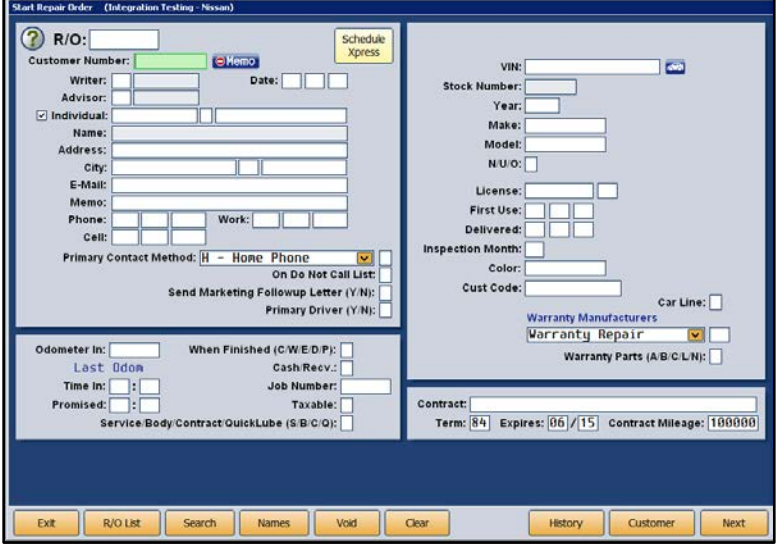

2. On the Customer Search Criteria screen, click **NSH Customer Search**.

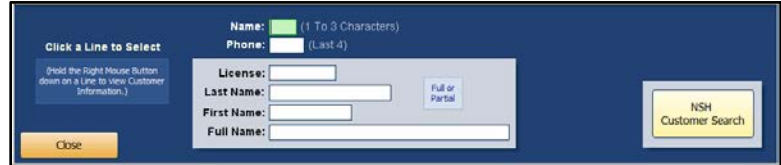

3. A selection of search criteria will appear in a new Customer Search to DMS window. Choose the request criteria you can best utilize and enter the appropriate information in the fields that appear for that particular search function.

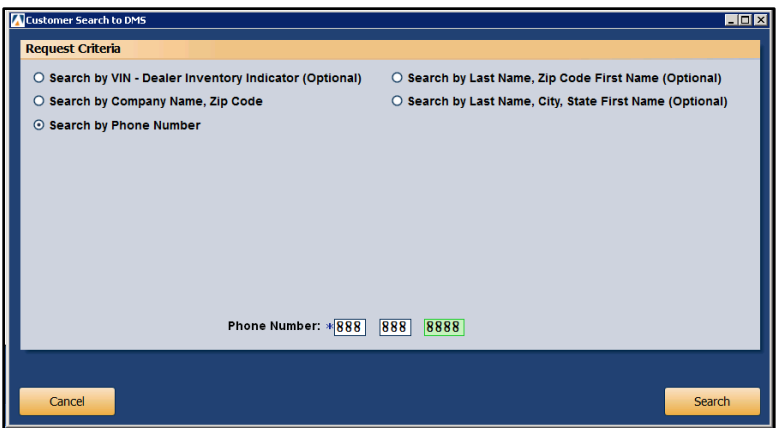

4. A list of customers meeting the search criteria will be created.

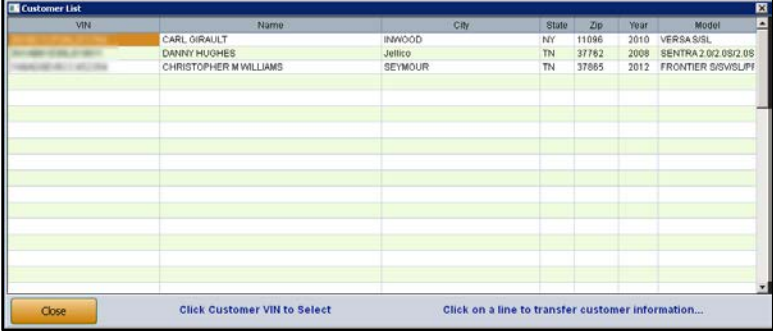

5. Click on the appropriate customer or VIN to transfer the customer and vehicle information to the repair order or click **Close** if none of the search results match your customer or vehicle.

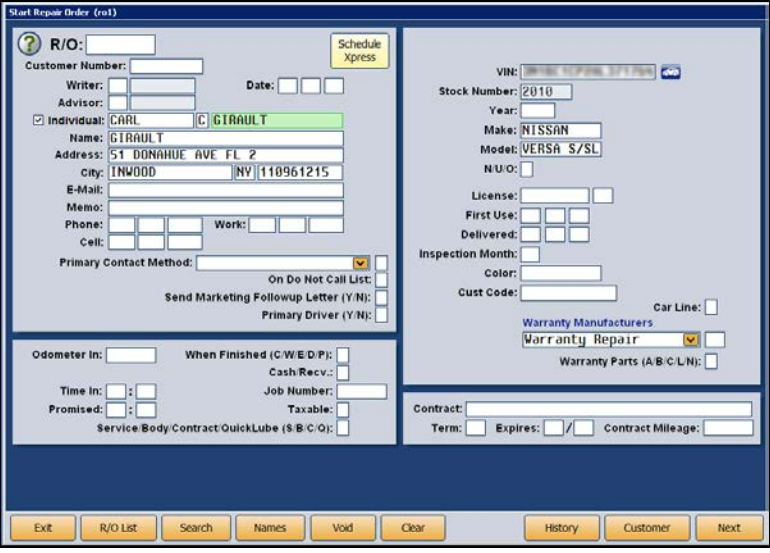

#### <span id="page-30-0"></span>**Conducting an NSH Customer Search from Schedule Xpress**

- 1. Click the **Schedule Xpress** button on any Repair Order screen.
- 2. Click on the appropriate day and time to create an appointment.
- 3. On the Schedule Service screen, click **Customer List**.
- 4. The Customer Search Criteria screen will open. Click **NSH Customer Search**.

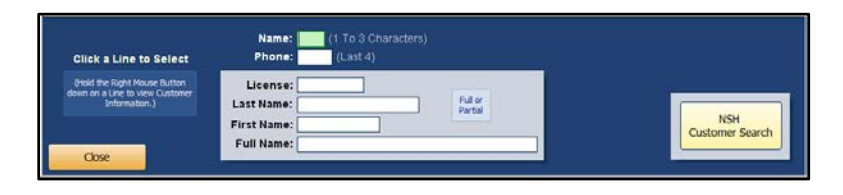

5. A selection of search criteria will appear in a new Customer Search to DMS window. Choose the request criteria you can best utilize and enter the appropriate information in the fields that appear for that particular search function.

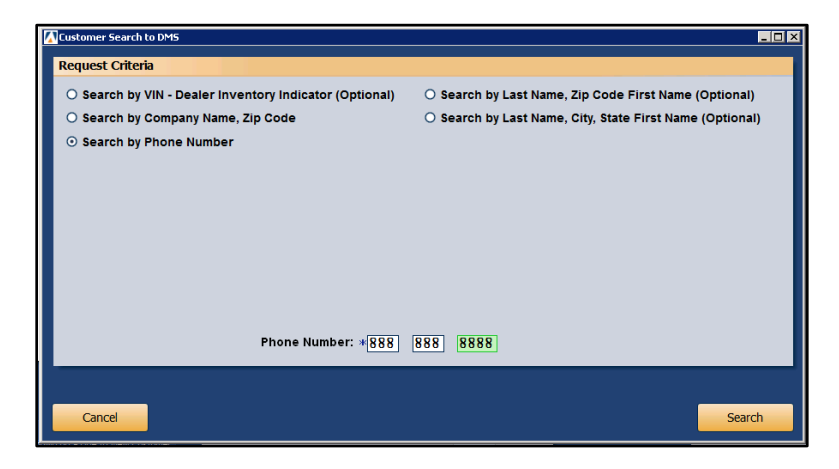

- 6. A list of customers meeting the search criteria will be created.
- 7. Click on the appropriate customer or VIN to transfer the customer and vehicle information to the Schedule Service screen or click **Close** if none of the search results match your customer or vehicle.
- 8. Finish scheduling the appointment as usual.

## <span id="page-31-0"></span>**NSH Information Retrieval from/to DMS**

You can use the on-demand National Service History Information Retrieval interface to gather the vehicle, customer, and repair order history information for a specified VIN from the DBS and pull it to FLEX DMS. Once pulled, all of this information is accessible from a single screen.

#### <span id="page-31-1"></span>**Accessing Vehicle and Customer Information**

- 1. From the Service main menu, click **Customer Information.**
- 2. On the Customer Information screen, click **Search Customers**.

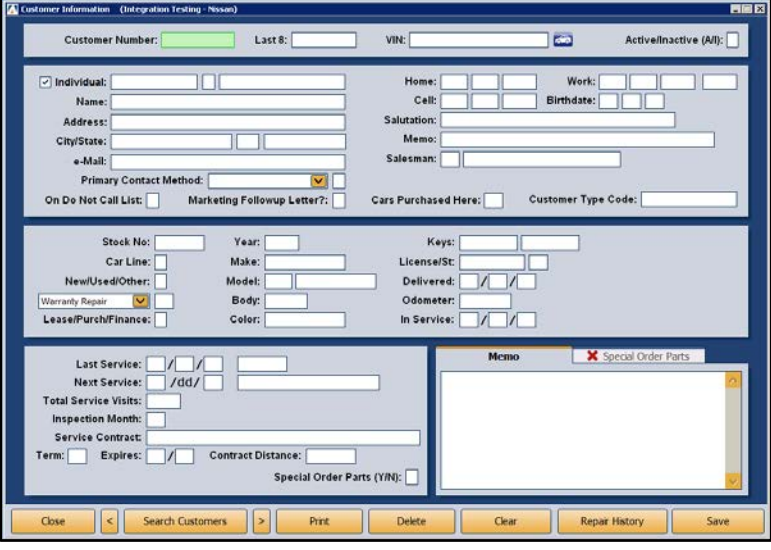

3. Under **Search NVSH**, enter the vehicle's VIN and click **Get NVSH**.

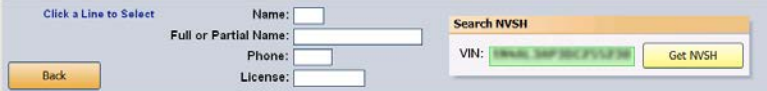

4. Once the National Service History report is compiled, the **Get NVSH** button will read, "View NVSH." Click the **View NVSH** button.

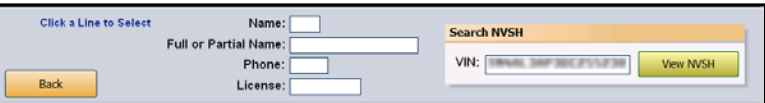

5. Access all basic vehicle data on the **Vehicle Information** tab of the National Vehicle Service History screen. Owner information is available on the **Driver** tab.

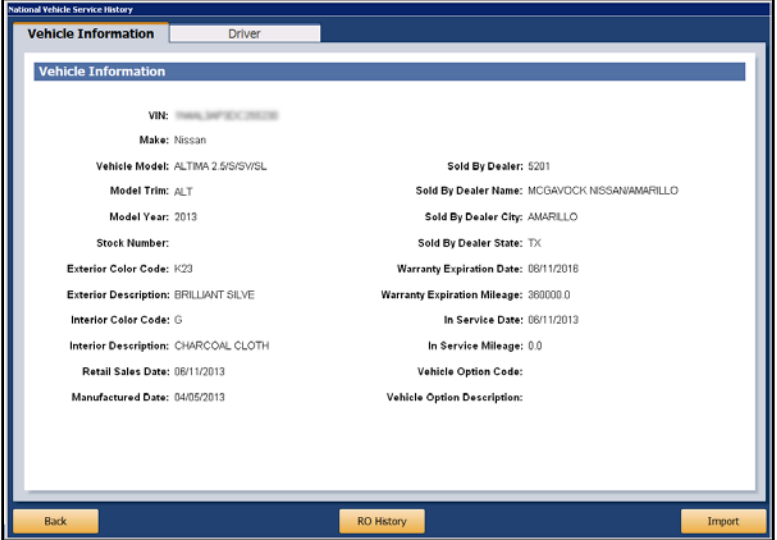

- 6. To import the vehicle and driver information to a FLEX DMS repair order, click **Import**.
- 7. Click **Back** to return to the Customer Information screen.

#### <span id="page-33-0"></span>**Accessing NSH Repair Order Data**

Once you have completed the above steps to access NSH vehicle and driver data, you can view repair orders completed by other dealers who have serviced a vehicle your dealership is servicing. The NSH Repair Order Data interface will provide a comprehensive service history for the vehicle automatically. Whenever a Nissan vehicle is serviced, the repair order is sent to the DMS of all other servicing dealers.

A vehicle's repair order history can be viewed by completing steps 1 through 4 of "Accessing Vehicle and Customer Information." Once you arrive at the National Vehicle Service History screen for the specified VIN, you can easily access the vehicle's repair order history.

1. On the Vehicle Information tab of the National Vehicle Service History screen, click **RO History**.

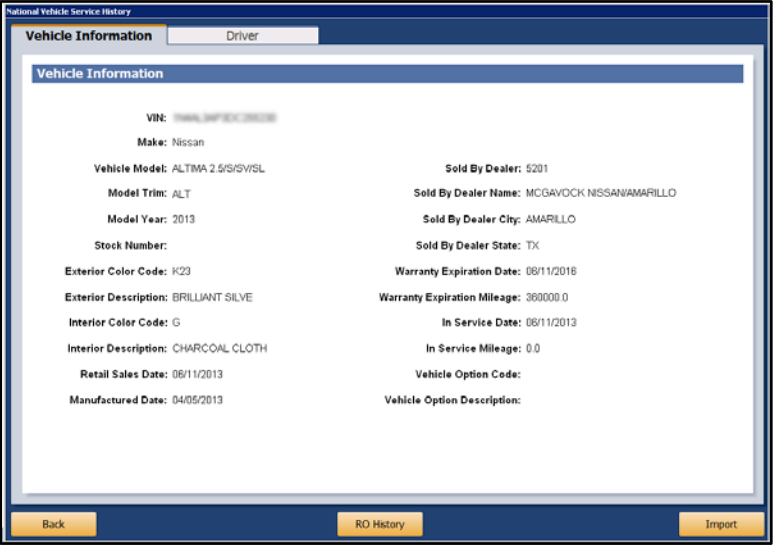

2. The Repair Order History will appear. To view a repair order, click on the desired repair order from the list.

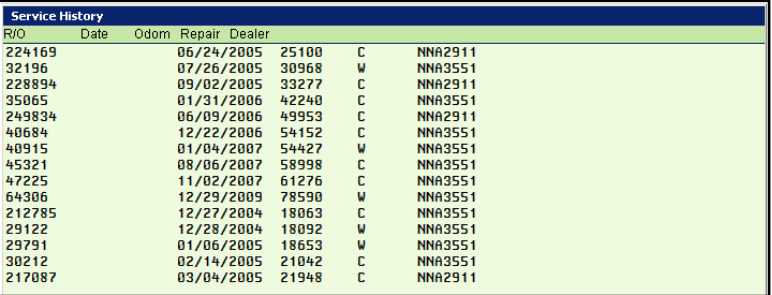

3. Click **Close** to close the Service History screen.

**Tip:** While you can view a vehicle's repair orders from other dealers who have serviced the vehicle, dollar amounts are removed from the records.

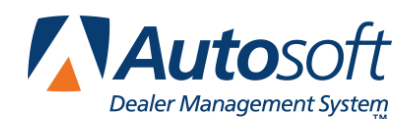

*Chapter 5*

# <span id="page-34-0"></span>**Chapter 5 Nissan Parts Inventory**

Through the FLEX DMS Nissan Parts Inventory integrations, your dealership's Parts Department can transmit parts data directly between FLEX DMS and Nissan North America (NNA) on a regular basis. The integrations within the Parts Inventory module allow for continuous communication between NNA and your Parts Department, making as-needed and monthly updates to the Parts Master available within your FLEX DMS automatically. Additionally, these integrations transmit parts activity and stocking information from your FLEX DMS to NNA on a daily and monthly basis. FLEX DMS also uses the integrations to transmit your dealership's parts invoices to NNA daily.

### <span id="page-34-1"></span>**Parts Master**

Upon your dealership's onboarding to Nissan's Dealership Communications System (DCS), NNA will push a copy of Nissan's parts master to your dealership's FLEX DMS for access through the Parts Inventory module. The parts master, referred to as the "OEM Parts Tape" in FLEX DMS, is then available at all times and can be accessed instantly for complete information on parts that you may not stock in your inventory.

Nissan will also push nightly parts master deltas with any parts updates to Autosoft. These deltas contain changes NNA has made to parts, including parts number additions, deleted parts numbers, edited descriptions, changed pricing, and parts substitution/supersession information, and return code changes.

You can request a full parts master update from Nissan, and when Autosoft pulls the daily parts master, it will pull the full parts master instead of the available delta.

### <span id="page-34-2"></span>**Loading the Parts Master**

Although FLEX DMS pulls the delta parts master daily, the system does not update the parts master to the inventory. You must manually do this, as the manual process allows you to print reports and review the update information so you know what has changed.

- 1. Open Autosoft FLEX DMS.
- 2. Click **Parts** on the main menu.
- 3. Click **Setup & Updates**.
- 4. Click **Price Tape Updates**.
- 5. Click **Update To Manufacturer's Price Tape**.
- 6. The system prompts you to change the inventory source if necessary. Click **OK** to acknowledge the message. Use the F5 key to select the source as needed.
- 7. The OEM Price Tape Update screen opens. Verify the information in each field. The information is pulled from the defaults set using the **Default Tape Parameters** button on the System Setup & Updates menu. Change the information as needed.
- 8. Click **Update Now**.
- 9. Click **OK** when prompted to verify you want to run the update.
- 10. When the update is complete, the system displays a prompt reminding you to print the inventory changes reports. Click **OK** to acknowledge the message.
- 11. The system returns you to the Price Tape Update menu.

#### <span id="page-35-0"></span>**Printing Reports**

After installing your parts master update, you should run two reports to update the parts master to your inventory: **Print Number Changes From Last Price Tape** and **Print Price & Number Changes From Price Tape**. These reports will identify the important changes made to your inventory. Once you update the tape to your inventory, *the reports are only available until the next update is installed.* The reports will then reflect the changes for that update.

- **Print Number Changes From Last Price Tape:** This option prints a list of the latest supersessions that have been made by the manufacturer. Use this list to cross-reference the old part numbers with the new part numbers.
- **Print Price & Number Changes From Price Tape:** This option prints a list of all of the changes that occurred during the price tape update. For a monthly update, this may be a lengthy report. This report is important because it will contain pricing changes that affect the value of your inventory. Accounting may require a copy of this report to make the necessary adjustments to the inventory value.

## <span id="page-35-1"></span>**Parts Activity**

The Parts Activity integration reports all parts activity data from your FLEX DMS to NNA, including changes in sales, lost sales, on-hand, available and order quantities; receipts; returns into inventory and obsolescence returns; and inventory adjustments resulting from manual entry and physical inventory counts. This data includes all parts sales, returns, and other inventory updates. Nissan uses this data to support its Automatic Stock Replenishment (ASR) program, as well as the parts locator network. The data push happens automatically. FLEX DMS collects and transmits daily parts activity by part number throughout the day. FLEX DMS begins transmitting full parts activity data for the entire month upon your initiating the DMS's month-end activities. Your dealership is not required to take any steps for either the daily or monthly data transmission.

## <span id="page-35-2"></span>**Parts Invoice**

The Parts Invoice integration provides NNA with detailed information from your Counter and Service sales invoices. The data is automatically pushed to NNA when you complete your end-of-day operations within FLEX DMS. Again, this information is used to support the Automatic Stock Replenishment (ASR) program.

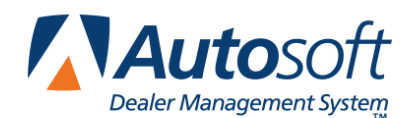

*Chapter 6*

## <span id="page-36-0"></span>**Chapter 6 Nissan Parts Orders and Returns**

<span id="page-36-1"></span>Autosoft FLEX DMS integrates with Nissan North America (NNA) to allow you to easily submit parts orders and returns to NNA and receive daily data on active parts orders from NNA's dealer business system (DBS), saving you time and rekeying of data.

## **Parts Orders**

Parts orders created in FLEX DMS or by the automatic stock replenishment (ASR) are transmitted easily between FLEX DMS and NNA's DBS to help you monitor and control parts orders and deliveries.

#### <span id="page-36-2"></span>**DMS-Created Parts Orders**

The interface between FLEX DMS and NNA allows you to transmit parts orders, on-demand, from your FLEX DMS directly to NNA's DBS. Once the parts order is received by DBS, the parts order is added to the DBS Parts Order application, which allows you to make updates and validate data before sending it to NNA Host.

Use the Nissan Parts Orders screen to process parts orders. Create parts orders in the FLEX DMS Parts Inventory module as you normally do and pull the orders to this screen for processing. Once you finish reviewing and editing the order, you transmit it directly to NNA from this screen. Note that once an order has been submitted to NNA, you cannot make changes to the order. You will need to make all edits in FLEX DMS or within the DBS Parts Order application.

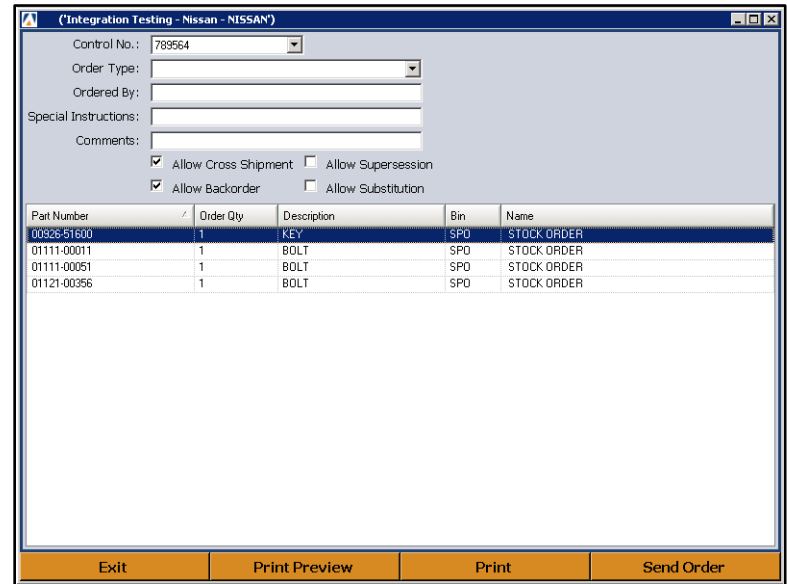

### **Submitting an Order**

- 1. Generate the order in DMS as you normally would and assign it a purchase order number.
- 2. Double-click the **Nissan Parts** icon on your desktop. The main Nissan Parts menu opens.

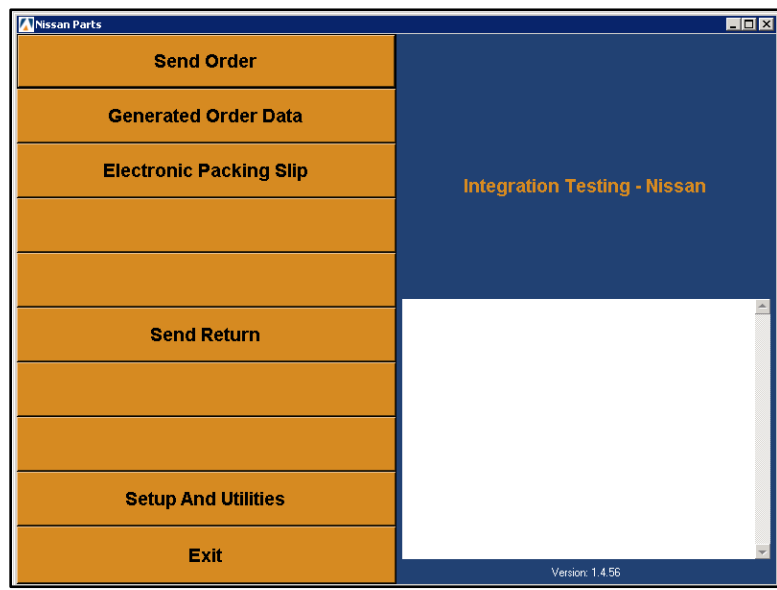

- 3. Click **Send Order**. The Nissan Parts Order screen opens.
- 4. Use the **Order Number** list to select the purchase order you want to process. The purchase order displays on the screen.

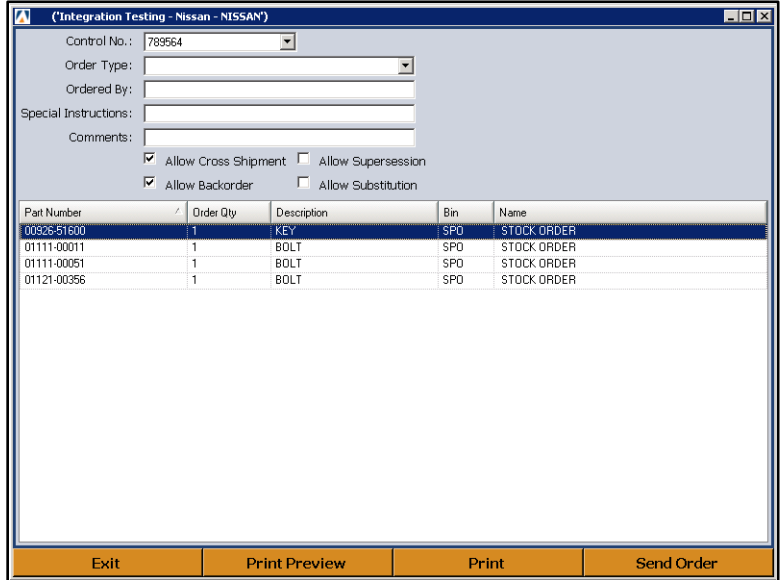

5. Use the **Order Type** list to select the correct order type: customer special care, supplemental, stock, solicited, vehicle off road, or service campaign.

- 6. Enter the appropriate counter person or parts manager's name in the **Ordered By** field, and add any necessary additional information in the **Special Instructions** and **Comments** fields.
- 7. If you wish to make such allowances, click the individual boxes next to **Allow Cross Shipment**, **Allow Backorder**, **Allow Supersession**, and **Allow Substitution**.
- 8. The bottom of the screen displays the list of parts on the order. You cannot edit the order in the Nissan Parts application. If you need to edit the order, you must edit it in FLEX DMS.
- 9. Click **Send Order**. The program connects to Nissan and sends the order.
- **Tip:** The system validates the parts on the order against the current parts master. If it finds parts on the order that are not on the current parts master, it will display an error identifying the invalid parts. You must edit the order in your FLEX DMS Parts Inventory to remove the parts before attempting to send the order again.
	- 10. When the order has been sent, you will see a message indicating the order has been successfully sent. (If there was a problem with the order, you will see an error message.) Click **OK** to acknowledge the message.

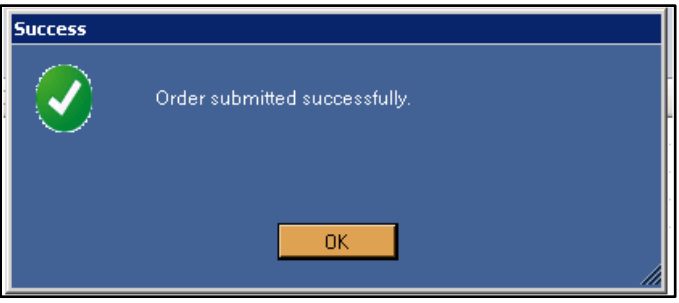

11. Click **Exit** on the Send Parts Order screen to return to the Nissan Parts main menu.

### **Previewing the Order**

1. On the Purchase Order screen, click **Print Preview**.

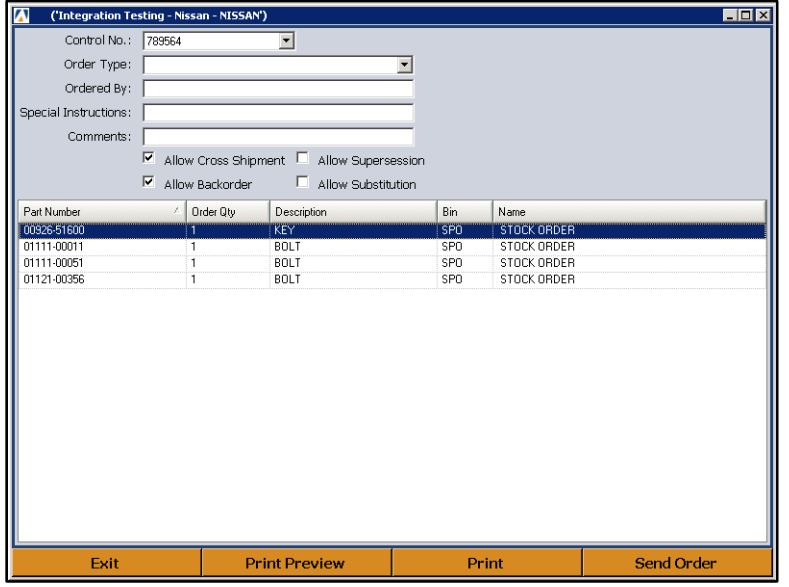

- 2. A summary of the order displays on screen.
- 3. To print the preview, click the **Print** icon on the toolbar, or click **File** and select **Print.**

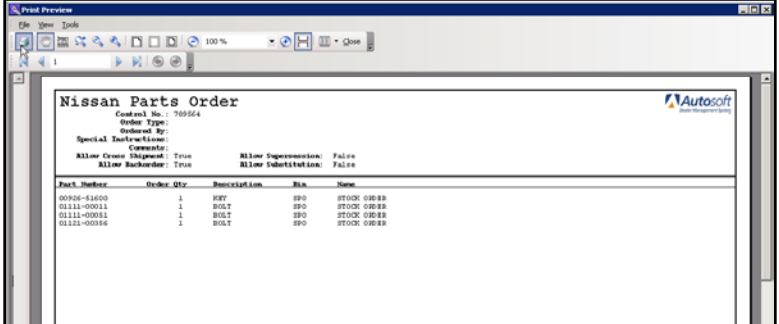

4. To close the preview screen, click the **X** in the top right corner, or click **File** and select **Exit**.

#### **Printing the Order**

- 1. Make sure the correct order is displayed on the Parts Order screen.
- 2. Click **Print**.
- 3. In the Print dialog, select the appropriate printer and click **Print**.

#### <span id="page-40-0"></span>**ASR Parts Order Data to DMS**

Based on your ordering history, the DBS identifies best stocking practices and generates orders on behalf of your dealership. It sends these orders to FLEX DMS so they are available for stocking when you receive the order, eliminating the need for any manual entry of the part number(s) and quantity received. You'll stock in the order the same way you would a manually submitted order.

#### **Viewing ASR Parts Orders in Nissan Parts**

- 1. Double click the **Nissan Parts** icon.
- 2. Click **Generated Order Data** on the main menu.
- 3. The **Control Number** list will display all of the available ASR orders. Click the order you would like to view.
- 4. Click **Open Order Data**. This screen will display the ASR order information.
- 5. From the viewing screen, you can print the order as needed.

#### <span id="page-41-0"></span>**Parts Shipper to DMS**

The Parts Shipper is a daily batch interface sent from NNA's DBS to your FLEX DMS to assist in your reconciliation of parts orders by providing actual PDC shipment information. When a parts order is shipped from the PDC, the parts shipper interface sends parts shipment information to FLEX DMS, against which the dealer can view and print to assist in receipting/checking-in the order.

#### **Viewing Electronic Packing Slips**

- 1. Double-click the **Nissan Parts** icon.
- 2. Click **Electronic Packing Slip**.
- 3. By default, the screen is set to search for packing slips for the current day. Specify the date range you want to use.

You can choose to search for a specific order by clicking the **Control Number** tab and typing the specific control number. The control number is the purchase order number you assigned to the order in the FLEX DMS Parts Inventory when you generated the order.

- 4. Click **Search**.
- 5. The screen displays the packing slips that meet your search criteria.
- 6. Click the packing slip you want to view, and click **Open Selected Invoice**.
- 7. The screen displays the packing slip. You can print the slip from the screen as needed.
- 8. When you are finished viewing the packing slip, click **Exit**.
- 9. You will be back at the Electronic Packing Slip Lookup screen so you can view additional packing slips as needed.

### <span id="page-42-0"></span>**Parts Returns**

The Parts Return from DMS interface is on-demand and provides you with the ability to transmit parts returns from FLEX DMS directly to NNA's DBS. Part Returns sent to the DBS will be stored in the DBS Parts Return application and made available for further updates, data validation, and submission to NNA Host.

<span id="page-42-1"></span>To use this interface, you will create parts returns in the FLEX DMS Parts Inventory module as you normally do and pull the return to the Nissan Parts Returns screen for processing. Once you finish reviewing and editing the return, you transmit it directly to NNA from this screen.

#### **Submitting a New Return**

- 1. Generate the order in DMS as you normally do and assign it a purchase order number.
- 2. Double-click the **Nissan Parts** icon on your desktop. The application will open to the main menu.
- 3. Click **Send Return**.
- 4. Click **New Return** when prompted to select the return type.

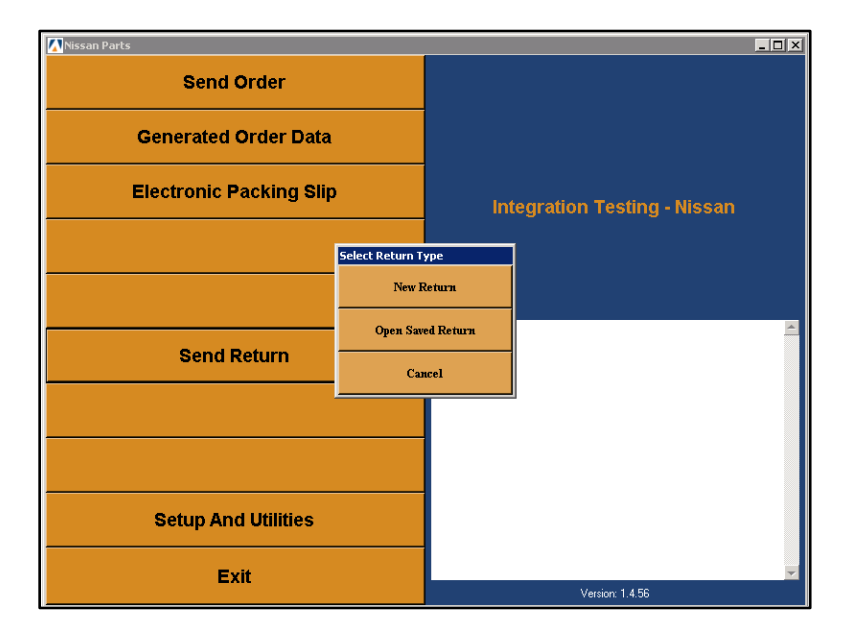

- 5. The Parts Return screen opens.
- 6. Click **Import**.

7. Click on the desired return from the list that displays.

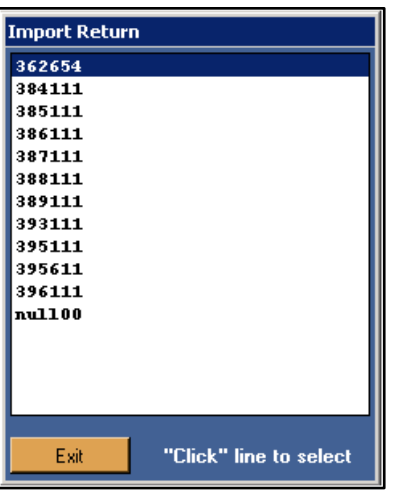

8. The return displays on the screen.

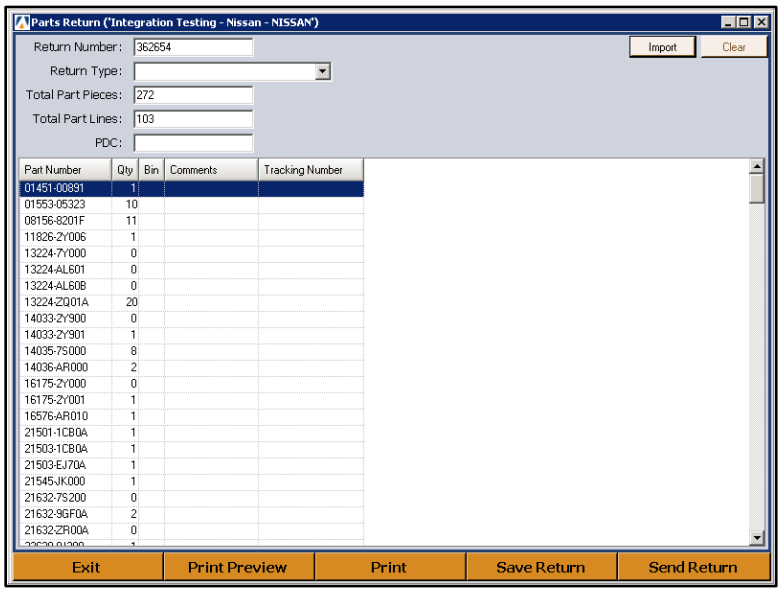

9. Use the **Return Type** drop-down menu to choose from dealer return program, voluntary termination, involuntary termination, buy and sell, and accessory/other.

**Tip:** You can click **Save Return** at any time to save the changes that you make at the top of the screen. This allows you to return to this screen and bring up the return.

10. Click **Send Return**. The program connects to NNA and sends the return.

11. The system validates the parts on the return against the current parts master. If it finds parts on the return that are not on the current parts master, it will display a warning identifying the invalid parts. You can click **Cancel** to cancel the process and return to the FLEX DMS Parts Inventory to edit the order as needed, or you can click **Continue** to send the return with the parts.

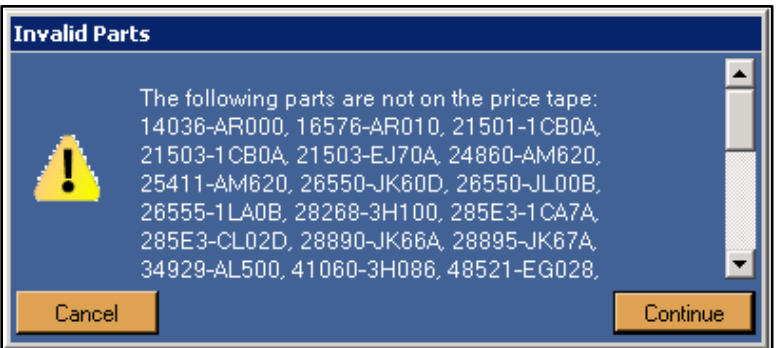

12. When the return has been sent, you will see a messages indicating it has been successfully sent. (If a problem occurred with the return, you will see an error message.) Click **OK** to acknowledge the message.

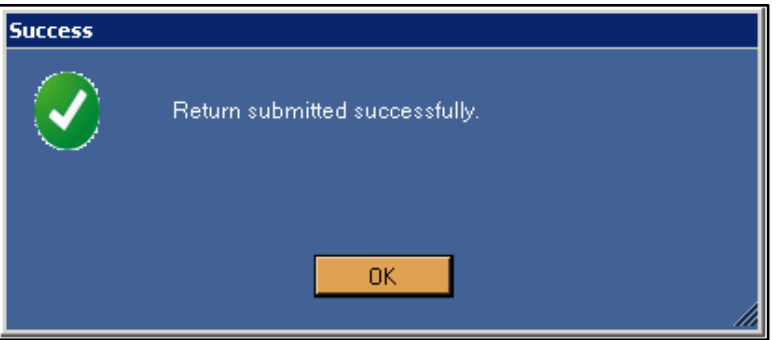

13. Click **Exit** on the Send Parts Return screen to return to the Nissan Parts Management main menu.

#### <span id="page-44-0"></span>**Previewing the Return**

- 1. Click **Print Preview**.
- 2. A summary of the return displays on screen.
- 3. To print the return, click the **Print** icon on the toolbar, or click **File** and select **Print**.
- 4. To close the preview screen, click the **X** in the top right corner, or click **File** and select **Exit**.

#### <span id="page-45-0"></span>**Printing the Return**

- 1. Make sure the correct return is displayed on the screen.
- 2. Click **Print**.
- 3. In the Print dialog, select the printer and click **Print**.

#### <span id="page-45-1"></span>**Opening a Saved Return**

As you work on a return on the Parts Return screen, you can click **Save Return** to save the notes and the return type for that return. If you exit the screen before sending the return, the return is considered a saved return. You will access this return using the **Open Saved Return** option.

- 1. Click **Send Return**.
- 2. Click **Open Saved Return** when prompted to select the return type.
- 3. The Open Saved Return list appears and displays all the saved returns.

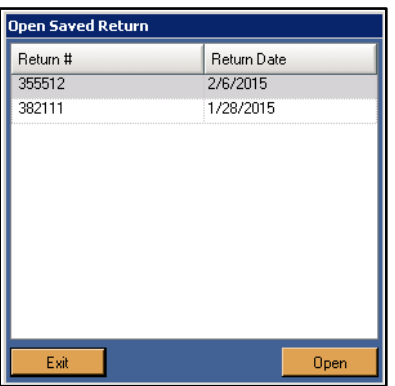

- 4. Click the return you want to select, and click **Open**.
- 5. The return fills in on the Parts Return screen.
- 6. Click **Send Return** when you are ready to submit the return.

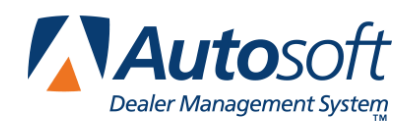

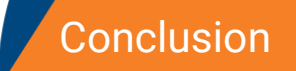

## <span id="page-46-0"></span>**Conclusion**

This completes the information needed to integrate with Nissan North America through Autosoft FLEX DMS. You should keep the information on hand until you are familiar with the processes. If you have questions when you are working with the integrations, call the Autosoft Customer Support Center at 800-473-4630, and an Autosoft Support representative will assist you.